# Guía Rápida

# **Bienvenido a WebSPIRS 4.1**

**VC**<br>**U**is WebSPIRS (del inglés *SilverPlatter Information Retrieval System for the Web*, Sistema de Recuperación de la Información de SilverPlatter para Web) permite utilizar un navegador Web para realizar búsquedas en las Bases de Datos de SilverPlatter.

Esta Guía es una introducción a las herramientas principales para realizar búsquedas con WebSPIRS y trabajar con resultados.

Tenga en cuenta que también puede obtener ayuda detallada haciendo click en el símbolo de ayuda  $\odot$  de cualquier página de WebSPIRS, o bien, seleccionando el botón  $\circledR$  AYUDA) en la barra de herramientas de WebSPIRS.

Si desea información sobre una determinada Base de Datos que esté utilizando, seleccione el botón <sub>(Alabanación de la</sub>

### **Índice Búsqueda de registros**

- Seleccionar las Bases de Datos para las búsquedas
- Búsqueda y Visualización de Registros
- Uso de límites para refinar la búsqueda
- Cambiar el formato de visualización de los registros
- Uso de la Búsqueda Asistida
- Uso del Índice
- Uso del Tesauro
- Obtener términos de búsqueda sugeridos

### **Uso de sus registros**

- Visualizar y trabajar con registros recuperados
- Imprimir, guardar y enviar registros por correo electrónico

• Guardar el Historial de Búsqueda

#### **Otras características**

- Uso de las DSI (Difusión Selectiva de la Información)
- Uso de Alertas
- Uso de SilverLinker para enlazar con registros a texto completo
- Consultar información sobre fondos locales de la biblioteca
- Obtener copias de los documentos (suministro de documentos)

Nota: algunas de estas características, y la forma de usarlas, dependen de la Base de Datos que tenga abierta y de la configuración actual de WebSPIRS. Por ejemplo, las DSI, las alertas, los enlaces al texto completo de SilverLinker, la información sobre fondos locales de la biblioteca y el suministro de documentos pueden estar disponibles sólo si los configura el administrador del sistema.

#### **WebSPIRS (tm) 4.1 Guía Rápida**

Copyright (c) 2000 SilverPlatter International N.V. Reservados todos los derechos. DC-500-402

SilverPlatter Information Ltd. Merlin House 20 Belmont Terrace Chiswick, London, W4 5UG England Tel: +44 (0) 20-8585-6400 Fax: +44 (0) 20-8585-6640

Silverplatter Information Inc. 100 River Ridge Drive Norwood, MA 02062-5026, USA Tel: 781-769-2599, Fax: 781-769-8763

SilverPlatter Information Ltd. Oficina de Representación en España C/ Bárbara de Braganza, 10 - 1° 28004 Madrid - Spain Tel: +34 91 395 6338 Fax: +34 91 3087428 Para más información: Victoria Manglano (vmanglano@silverplatter.com) Soporte Técnico: support@silverplatter.com

Web site: www.silverplatter.com

### **Seleccionar las Bases de Datos para las búsquedas**

*Lo primero que debe hacer es seleccionar una o varias Bases de Datos en las que desee realizar búsquedas.*

La página **Selección de Bases de Datos** suele abrirse tras conectar a WebSPIRS, pero también puede abrirla seleccionando el botón <sup><sup>O</sup>Bases de Datos</sub> de la barra de herramientas de WebSPIRS.</sup>

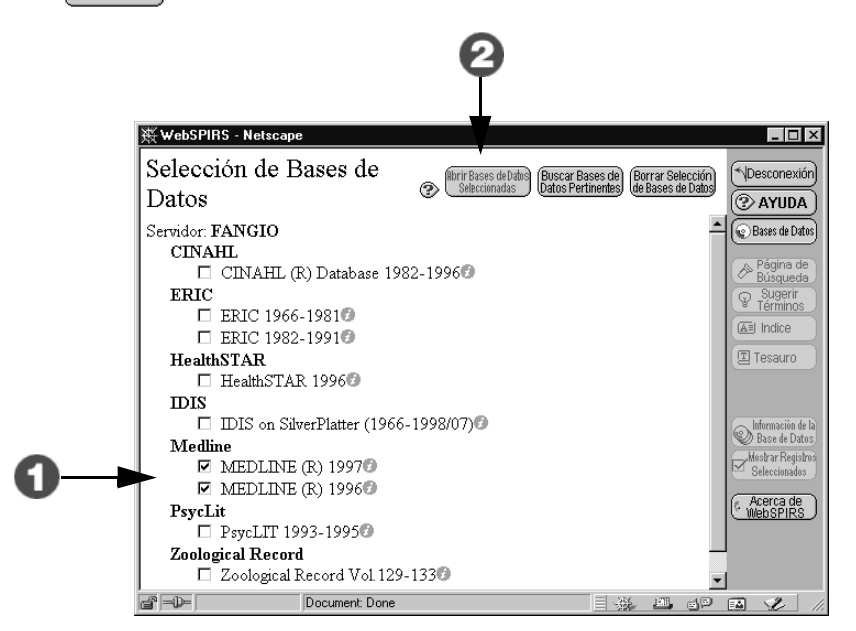

- 1. Seleccione la casilla que hay junto a cada Base de Datos en la que desee realizar búsquedas. Puede seleccionar y realizar búsquedas en todas las que desee, **pero recuerde que...**
	- Algunas herramientas de búsqueda, como el Tesauro y Sugerir Términos sólo están disponibles cuando realiza la búsqueda en una única Base de Datos o grupo de Bases de Datos.
	- Las Bases de Datos pueden tener campos diferentes: si busca en un campo determinado, sólo recuperará los registros de las Bases de Datos que contengan dicho campo.

Si no está seguro de las Bases de Datos en las que debe buscar, pulse el botón **Buscar Bases de Datos Pertinentes** para obtener ayuda.

2. Pulse el botón **Abrir Bases de Datos Seleccionadas** para abrir la **Página de Búsqueda** principal e iniciar la búsqueda.

# **Búsqueda y Visualización de Registros**

*Ahora, puede buscar registros y visualizarlos.*

La **Página de Búsqueda** se abre en cuanto selecciona la Base de Datos en la que desea buscar, pero también puede seleccionarla pulsando el botón  $\widehat{\mathcal{O}}_{\text{Bighead}}^{\text{P\'{e}gina de}}$  de la barra de herramientas de WebSPIRS.

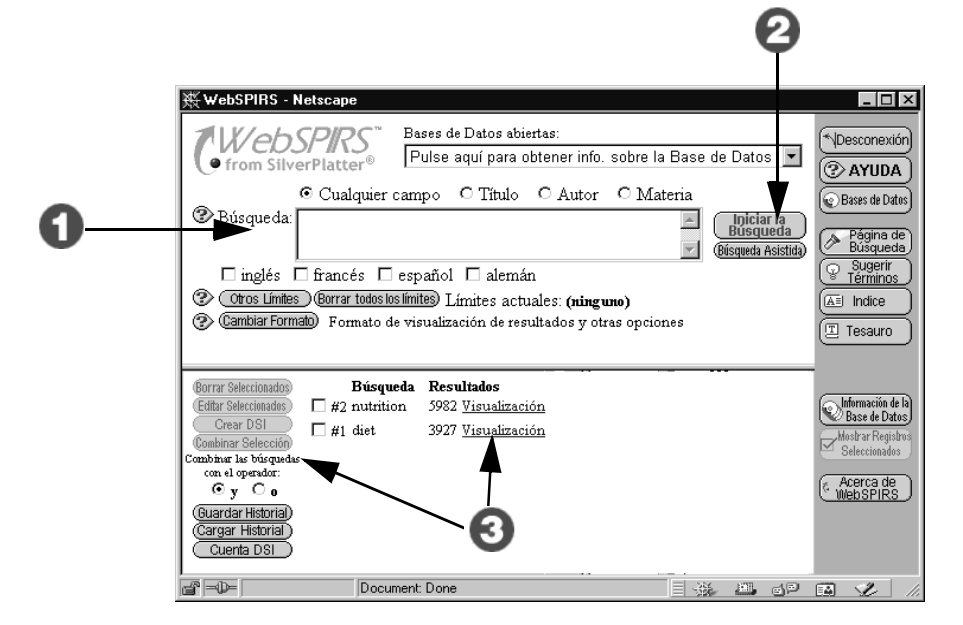

1. Escriba un término o una frase en el cuadro **Búsqueda:**.

Puede combinar los términos mediante operadores. A continuación, se recuperará un registro sólo si incluye:

- Todos los términos separados por **AND**.
- Cualquiera de los términos separados por **OR**.
- Todos los términos separados por **ADJ**, si están uno a continuación del otro y en el mismo orden.
- Todos los términos separados por **NEAR** si están en la misma frase (en cualquier orden). Un número después de **NEAR** especifica la proximidad que deben presentar los términos.
- Al menos un campo que contenga cualquiera de los términos separados por **WITH**.

No se recuperará ningún registro si contiene cualquiera de los términos indicados después de **NOT**.

Si va a utilizar dos o varios operadores en la misma búsqueda, utilice paréntesis para agrupar términos. Para encontrar registros que contengan una palabra seguida de cualquier número de caracteres, añada **\*** a esa palabra. Utilice **?** para encontrar registros que contengan esa palabra con 0 o 1 caracteres en sustitución de **?**.

### 2. Pulsar el botón **Iniciar la búsqueda**.

WebSPIRS busca el término en la Base de Datos y muestra automáticamente los registros que recupere (salvo si modifica la opción de visualización del registro inmediato). Después de cada búsqueda, WebSPIRS actualiza automáticamente el Historial de Búsqueda.

3. Haga click en el enlace "Visualización" del panel Historial de Búsqueda para mostrar los registros de cualquiera de las búsqueda o volver a ejecutar una búsqueda en otras Bases de Datos.

**Introduction** Utilice los botones de la izquierda para combinar o borrar líneas de búsqueda, guardar el Historial de Búsqueda o acceder a su cuenta de DSI.

# **Uso de límites para refinar la búsqueda**

*Puede realizar búsquedas más específicas utilizando uno o varios límites en su estrategia de búsqueda.*

En la **Página de Búsqueda** o la **Búsqueda Asistida**, pulse el botón para abrir la página **Limitar la Búsqueda**.

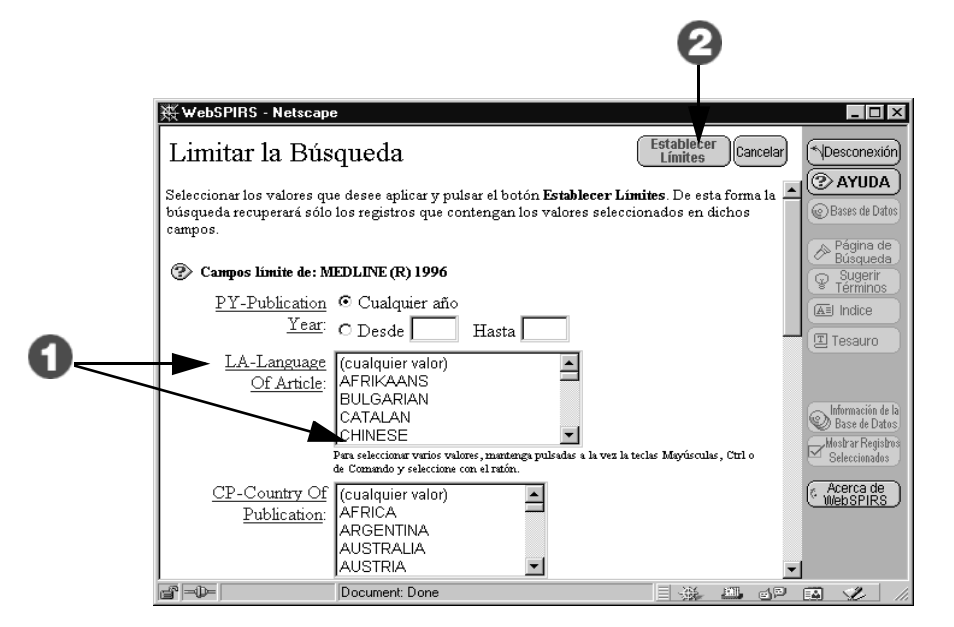

1. Elija los límites y valores de los límites que desee incluir en su estrategia de búsqueda. Para obtener información sobre un límite, haga click en el enlace del nombre del campo. Para suprimir un límite, devuélvale su valor por defecto "cualquiera" (por ejemplo, "Cualquier año" o (cualquier valor), etc).

Nota: los límites de esta página pueden ser distintos en cada Base de Datos. Por tanto, es posible que los límites no recuperen todos los registros disponibles si la búsqueda se realiza en varias Bases de Datos a la vez. Para obtener resultados de búsqueda más precisos, utilice campos límite que estén presentes en todas las Bases de Datos.

2. Pulsar el botón **Establecer Límites.**

Los límites que seleccione aparecerán ahora en el campo **Límites actuales:** de la **Página de Búsqueda** y **Búsqueda Asistida**. Se aplicarán a todas las búsquedas hasta que los borre, defina otros, modifique las Bases de Datos seleccionadas o desconecte.

# **Cambiar el formato de visualización de los registros**

*WebSPIRS permite modificar el formato de visualización de los registros.*

En la **Página de Búsqueda** o de **Registros Recuperados**, seleccione el botón Cambiar Formato) para abrir la página **Cambiar las Opciones de Visualización**.

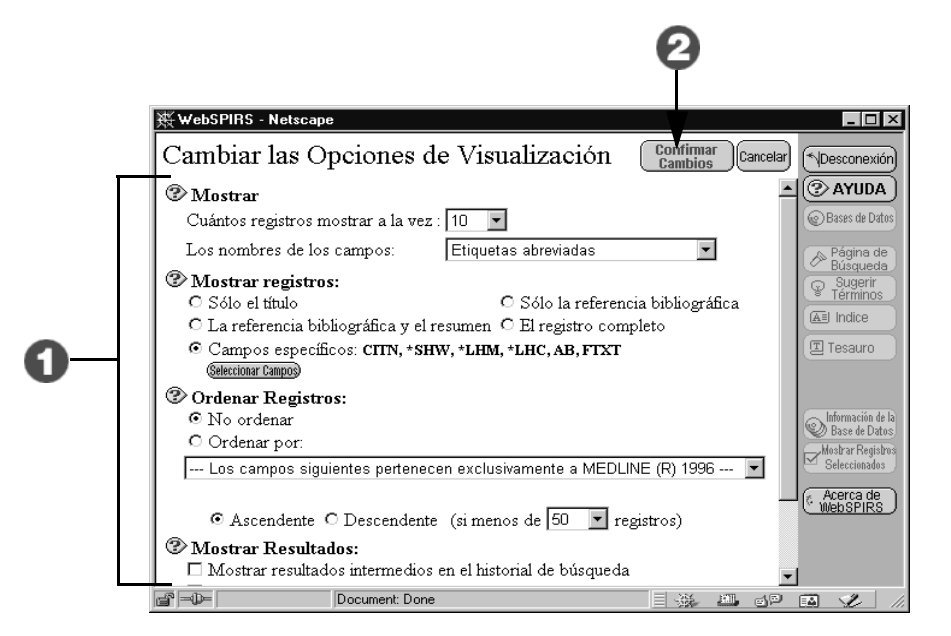

- 1. Realice los cambios que desee. Es posible:
	- Cambiar el número de registros mostrados en pantalla simultáneamente.
	- Elegir las etiquetas de campo que desea utilizar.
		- Seleccionar los campos que desea ver en los registros.
	- Ordenar los resultados de la búsqueda (por nombre, autor o publicación).
	- Seleccionar los detalles que desea incluir en el Historial de búsqueda.
	- Cambiar cuándo van a mostrarse los registros recuperados. (mostrar resultados intermedios para las partes de una frase, por ejemplo).
- 2. Pulsar el botón **Confirmar cambios**.

WebSPIRS regresa a la página donde estaba anteriormente.

# **Uso de la Búsqueda Asistida**

*La página de Búsqueda Asistida permite construir búsquedas complejas mediante plantillas de búsqueda, en las que de forma sencilla se pueden seleccionar campos específicos de búsqueda y combinarlos con operadores booleanos.*

En la **Página de Búsqueda** principal, seleccione el botón @isqueda Asistida) para abrir la página **Búsqueda Asistida**.

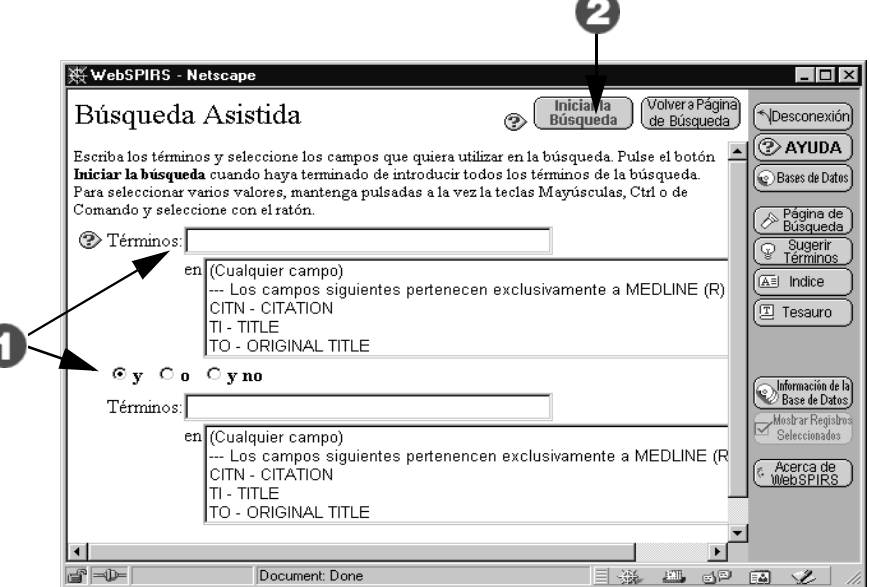

1. Escriba una palabra o una frase en el cuadro **Términos**, y seleccione con el ratón el campo en el que desea buscar.

Puede escribir varias palabras en el cuadro de búsqueda. Por ejemplo dogs or puppies. Para enlazar dos conceptos, seleccione uno de los botones **and**, **or** o **not** que hay entre los dos cuadros de búsqueda.

Pulse el botón **Borrar todos los límites** para suprimir los límites seleccionados actualmente, o bien, en **Otros límites** para combinar la limitación de la búsqueda con elementos como año de publicación o tipo de publicación.

2. Pulsar el botón **Iniciar la Búsqueda**.

# **Uso del Índice**

*El* **Índice** *presenta una lista de todos los términos que pueden buscarse en la Base de Datos e indica el número de registros que contienen cada término. El Índice general contiene todos los términos. Muchas Bases de Datos presentan también unos índices independientes para campos específicos. El Índice es útil en especial para buscar expresiones con guiones y variantes de los nombres de los autores.*

Pulsar el botón **en la barra de herramientas de WebSPIRS** para abrir el Índice.

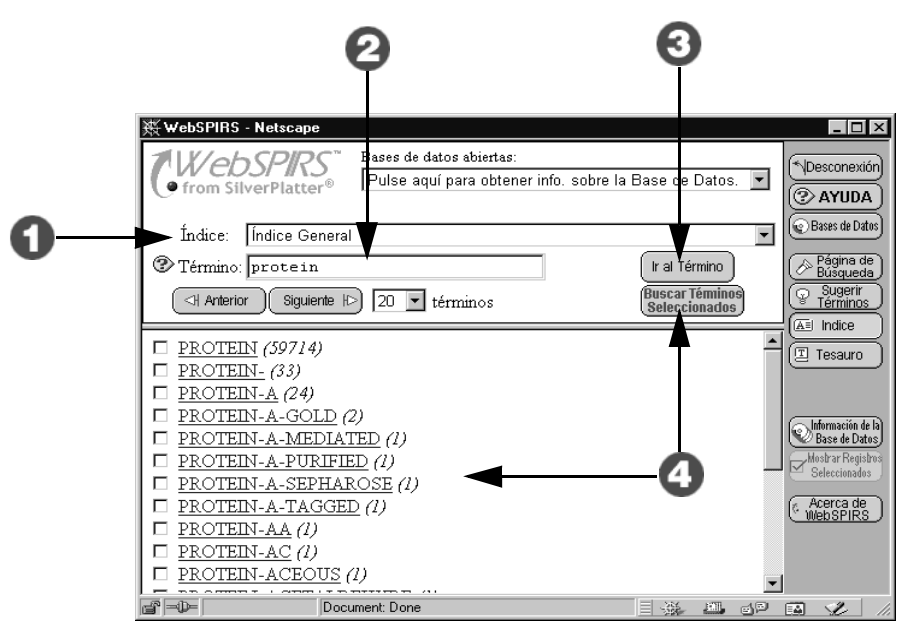

- 1. Seleccione un índice de la lista desplegable **Índice:**.
- 2. Escriba en el campo **Término:** el término que desea encontrar
- 3. Pulsar el botón **Ir al término** para mostrar el término (o su concordancia más cercana) en la parte superior de la lista.
- 4. Seleccione las casillas de los términos del índice que desee buscar y, a continuación, pulse el botón **Buscar términos seleccionados** para ver los registros que los contienen. Si selecciona más de un término del **Índice,** WebSPIRS los combina utilizando el operador **OR,** mostrando todos los registros que contienen cualquiera o todos los términos.

# **Uso del Tesauro**

*Muchas Bases de Datos de SilverPlatter contienen un* **Tesauro***, un vocabulario normalizado y controlado utilizado para describir el contenido de los registros que también puede ser utilizado para construir búsquedas más precisas. El Tesauro puede incluir todos o algunos de los siguientes componentes: la definición de la mayoría de los términos, y muestra términos relacionados, términos más específicos y términos más generales.*

Nota: no está disponible para todas las Bases de Datos SilverPlatter o cuando se trabaja con varias Bases de Datos.

Pulsar el botón  $\boxed{2}$  Tesauro de la barra de herramientas de WebSPIRS para abrir el Tesauro.

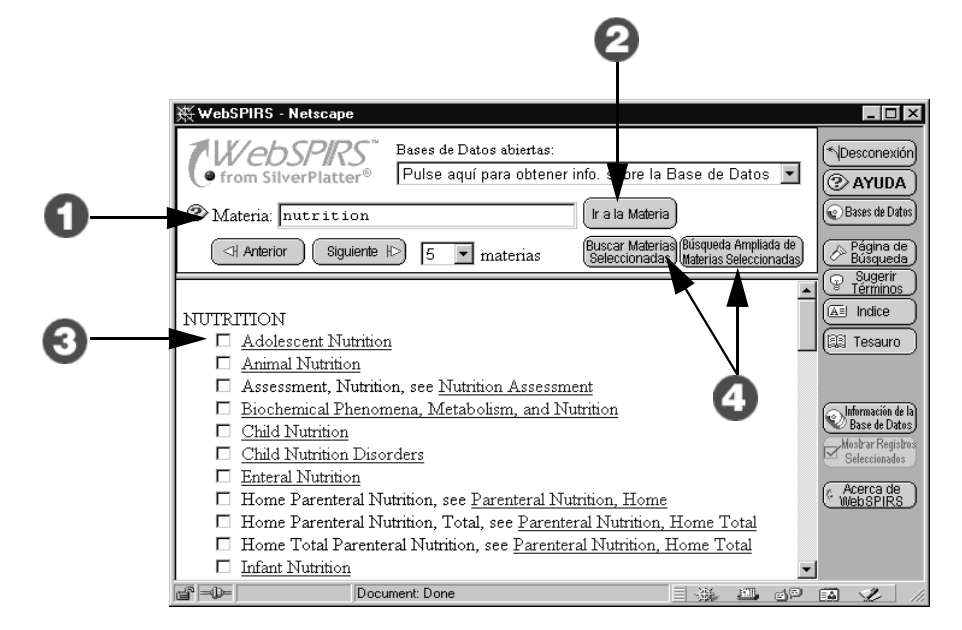

- 1. Escriba un término o una frase en el cuadro **Materia:**.
- 2. Pulsar el botón **Ir a la Materia**.

WebSPIRS avanza por la lista de términos del Tesauro y muestra el que ha indicado (o el más próximo) en la parte superior de la lista.

- 3. Seleccione todos los términos que desee buscar en la Base de Datos (haga click en los que tengan enlaces para obtener datos sobre ellos).
- 4. Seleccione el botón **Buscar Materias Seleccionadas** para buscar el término individual, o en **Búsqueda Ampliada de Materias Seleccionadas** para buscar el término y todos los términos más específicos.

# **Obtener términos de búsqueda sugeridos**

*En esta página podrá obtener sugerencias sobre los términos de búsqueda y términos de búsqueda alternativos relacionados con el tema de su búsqueda. Estos términos proceden directamente de los términos descriptores de materias de la Base de Datos, por lo que los resultados de búsqueda pueden ser más precisos.*

Nota: no está disponible en todas las Bases de Datos SilverPlatter, o si se seleccionan varias Bases de Datos.

Pulsar el botón  $\lceil \sqrt{\frac{S_{\text{Ugerir}}}{\text{Ferminns}}}\rceil$  de la barra de herramientas de WebSPIRS para abrir la página **Sugerir Términos**.

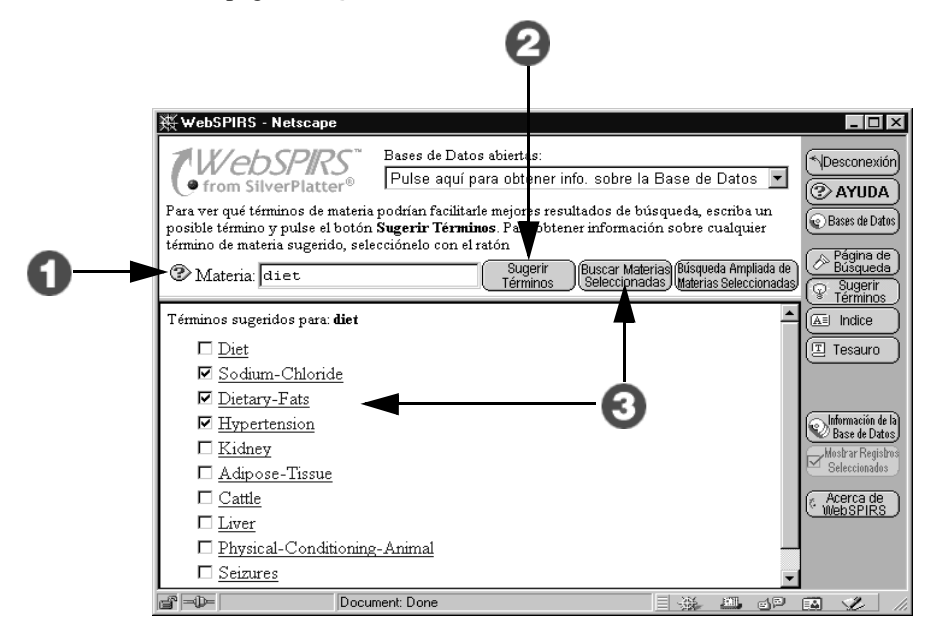

- 1. Escriba un término o una frase en el cuadro **Materia:**.
- 2. Pulse el botón **Sugerir Términos**.

WebSPIRS muestra una lista de los términos sugeridos. Si éstos presentan hiperenlaces, puede hacer click en cualquiera de ellos para obtener más datos, como notas sobre ámbito, definiciones y términos relacionados.

3. Seleccione las casillas de los que desea utilizar en su búsqueda y pulse el botón **Buscar Materias Seleccionadas**.

WebSPIRS realiza la búsqueda utilizando el término o términos seleccionados y muestra los registros recuperados.

# **Visualizar y trabajar con registros recuperados**

*Puede seleccionar registros, visualizar todos los campos de un registro y utilizar ciertos términos que aparecen con enlaces hipervínculos en búsquedas posteriores, como por ejemplo búsquedas por autor, publicación o descriptor de materia.*

En la **Página de Búsqueda** principal, haga click en el enlace "Visualizar" que hay junto a una búsqueda de la página Historial de Búsqueda para abrir la página **Registros Recuperados**.

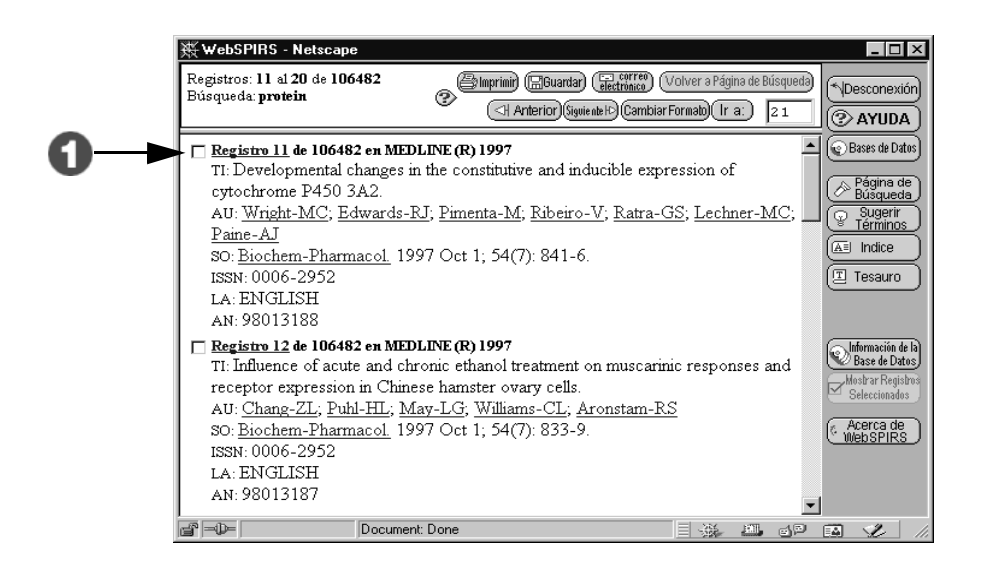

- 1. Desplácese por los resultados de la búsqueda.
	- Haga click en la casilla de verificación que hay junto al número de un registro para seleccionarlo. WebSPIRS conserva el conjunto de registros seleccionados hasta que los borre o desconecte.
	- Haga click en el hipervínculo de un número de registro para mostrar todos los campos de ese registro.
	- Los registros contienen enlaces (como este) con nombres de autores, de publicaciones, y descriptores de materia. Haga click en un enlace para buscar más artículos en los que aparezca el autor indicado, procedan de la publicación especificada o contengan ese término.

# **Imprimir, guardar y enviar registros por correo electrónico**

*También puede imprimir, guardar o enviar por correo electrónico los registros que haya encontrado en su búsqueda.*

En la **Página de Búsqueda** principal, haga click en el enlace "Visualizar" que hay junto a cada búsqueda del panel Historial de Búsqueda para abrir la página **Registros Recuperados**.

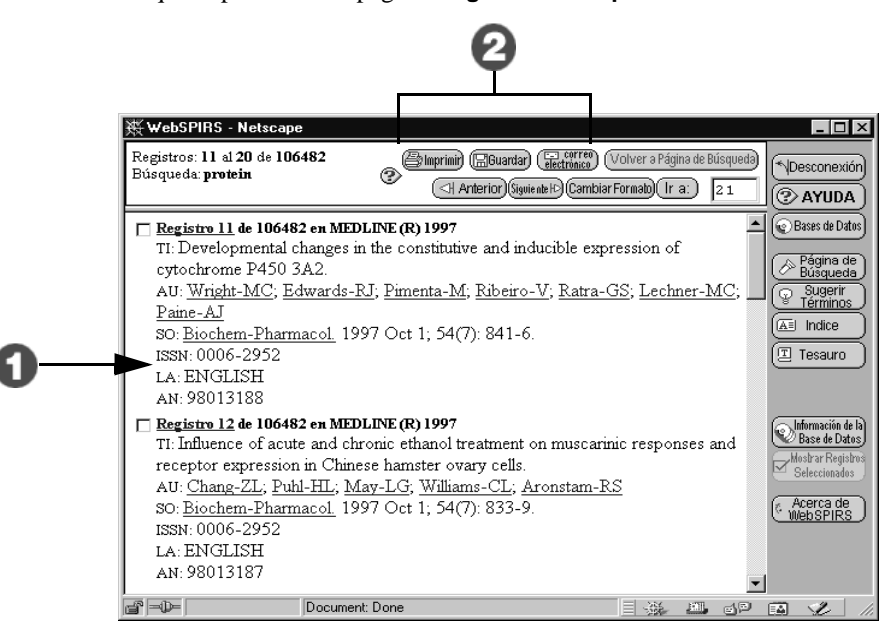

- 1. Desplácese por los resultados de la búsqueda. Seleccione la casilla que hay junto al número de un registro para seleccionarlo.
- 2. Pulsar el botón **Imprimir**, **Guardar** o **Correo electrónico**.

WebSPIRS le llevará a la página correspondiente en la que puede elegir el formato en el que desea que se impriman, guarden o envien por correo electrónico los registros recuperados.

# **Guardar el Historial de Búsqueda**

*La Página de Búsqueda principal muestra el Historial de Búsqueda una lista de todas las búsquedas realizadas en la sesión actual — en el panel Historial de Búsqueda. Puede guardar las búsquedas para volver a ejecutarlas posteriormente. Esto es especialmente útil para búsquedas complejas o para las que realice de forma habitual.*

En el panel Historial de Búsqueda de la **Página de Búsqueda**, pulsar el botón  $\left[\begin{array}{c} \text{Guardar} \\ \text{Historial} \end{array}\right]$  para abrir la página **Guardar Historial de Búsqueda**.

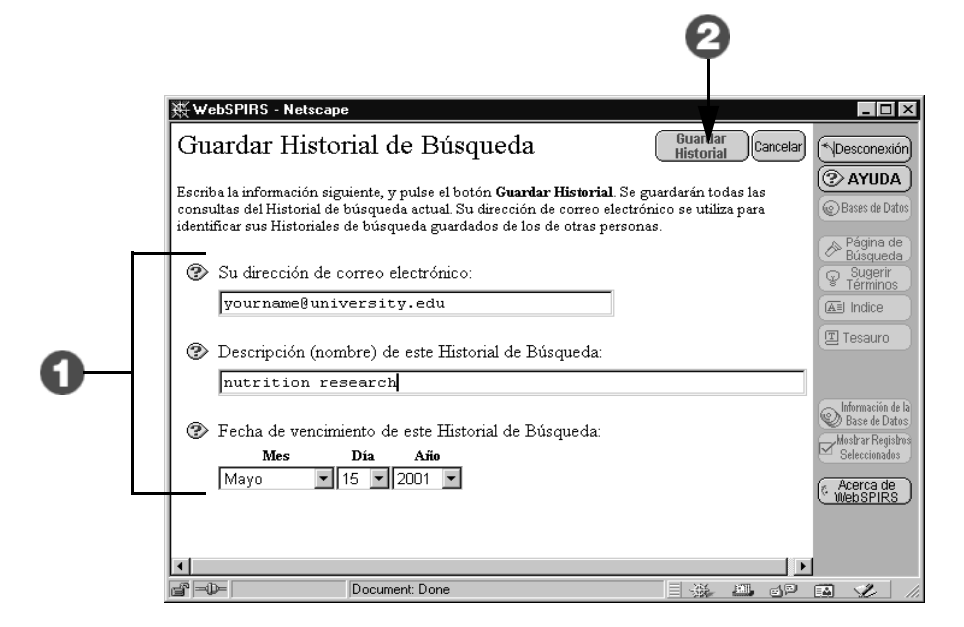

- 1. Escriba lo siguiente:
	- Su dirección de correo electrónico (WebSPIRS utiliza este dato para identificar el Historial de Búsqueda, no para enviar mensajes).
	- Un nombre para el Historial de Búsqueda.
	- Una fecha de vencimiento del Historial.
- 2. Pulse el botón **Guardar Historial** para guardar todas las búsquedas de la sesión actual de WebSPIRS.

Puede recuperar estas búsquedas en el futuro, seleccionando el botón **Cargar Historial** de la **Página de Búsqueda**.

# **Uso de las DSI (Difusión Selectiva de la Información)**

*Puede guardar un perfil de búsqueda, que se ejecutará de forma automática posteriormente y recibir los resultados después por correo electrónico. Esto se denomina una DSI. El administrador de su sistema debe autorizarle para crear DSI, y es responsable de volver a ejecutarlas, por ejemplo, cuando se actualicen las Bases de Datos.*

En el panel Historial de Búsqueda de la **Página de Búsqueda**, pulse el botón Crear DSI para abrir la página Crear nueva DSI.

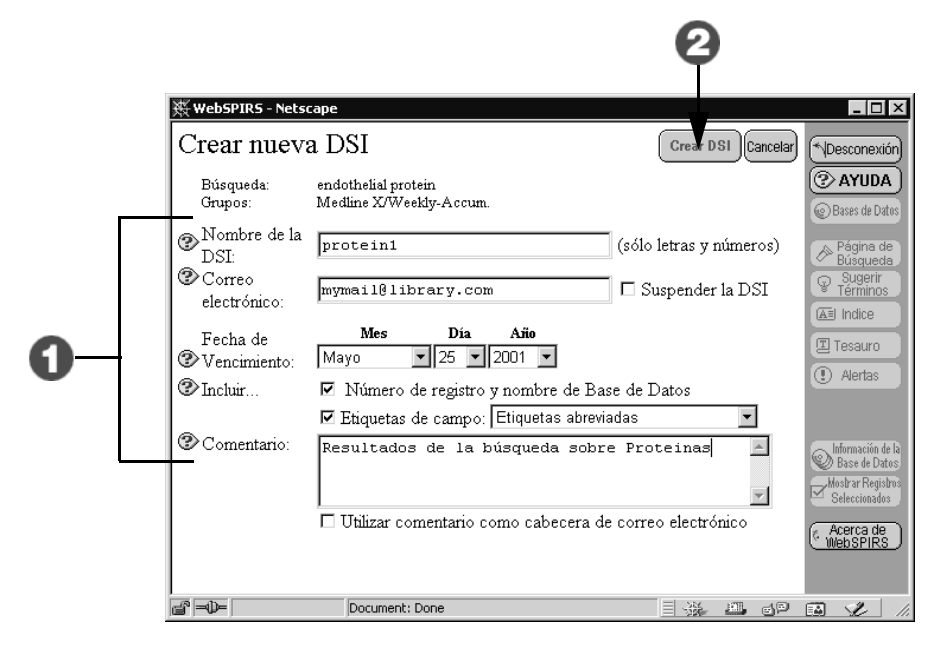

- 1. Escriba un nombre para la DSI, su dirección de correo electrónico y una fecha de vencimiento. Indique los detalles de los registros que desee ver y, a continuación, añada un comentario.
- 2. Pulsar el botón **Crear DSI**.

La siguiente vez que se ejecute la DSI, recibirá un mensaje de correo electrónico con los registros nuevos que haya encontrado la búsqueda.

Para revisar los detalles de sus DSI, pulse el botón (cuenta DSI) de la **Página de Búsqueda**.

# **Uso de Alertas**

*Puede suscribirse a una Alerta (búsqueda configurada por el Administrador del sistema o bibliotecario), y volver a ejecutarla periódicamente. Recibirá los resultados por correo electrónico. El administrador del sistema debe autorizarle a usar Alertas, y es responsable de volver a ejecutarlas, por ejemplo, cada vez que las Bases de Datos sean actualizadas.*

Pulse el botón  $\circledR$  Alertas en la barra de herramientas de WebSPIRS para abrir la página **Alertas**.

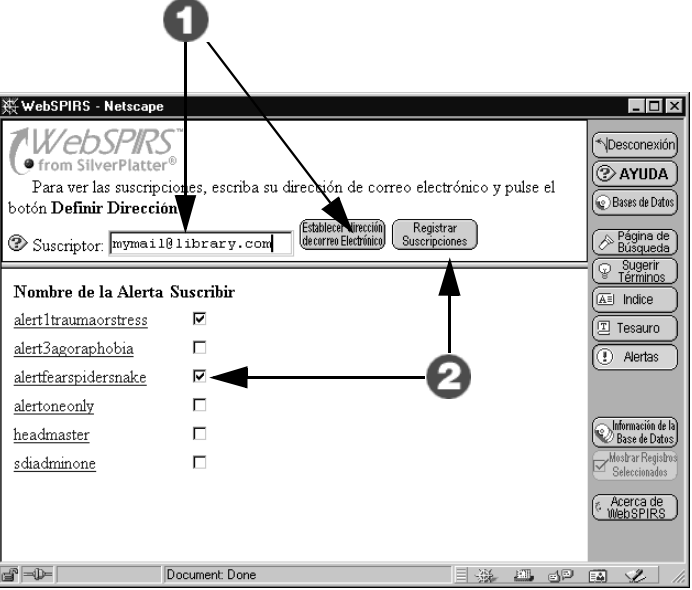

- 1. Escriba su dirección de correo electrónico y pulse el botón **Establecer Dirección de correo Electrónico**.
- 2. Seleccione la casilla del **Nombre de la Alerta** a la que desea suscribirse y pulse el botón **Registrar Suscripciones**.

Para consultar más información sobre una Alerta, haga click en el enlace del nombre correspondiente.

### **Uso de SilverLinker para enlazar con registros a texto completo**

*Gracias a SilverLinker, puede enlazar con el texto completo de los registros recuperados.*

*Si aparece el logotipo de , en la página* **Selección de Bases de Datos** *significa que sus registros recuperados pueden tener enlaces a documentos de texto completo disponibles en los sitios Web de los editores.*

Nota: sólo está disponible si puede ver el botón (Conector a Texto Completo de >) junto a los registros en el campo Texto Completo (**FTXT)**.

Si aún no está viendo los registros recuperados, en la **Página de Búsqueda**, puede hacer click en el enlace "Visualización" que hay junto a alguna de las búsquedas para abrir la página **Registros Recuperados**.

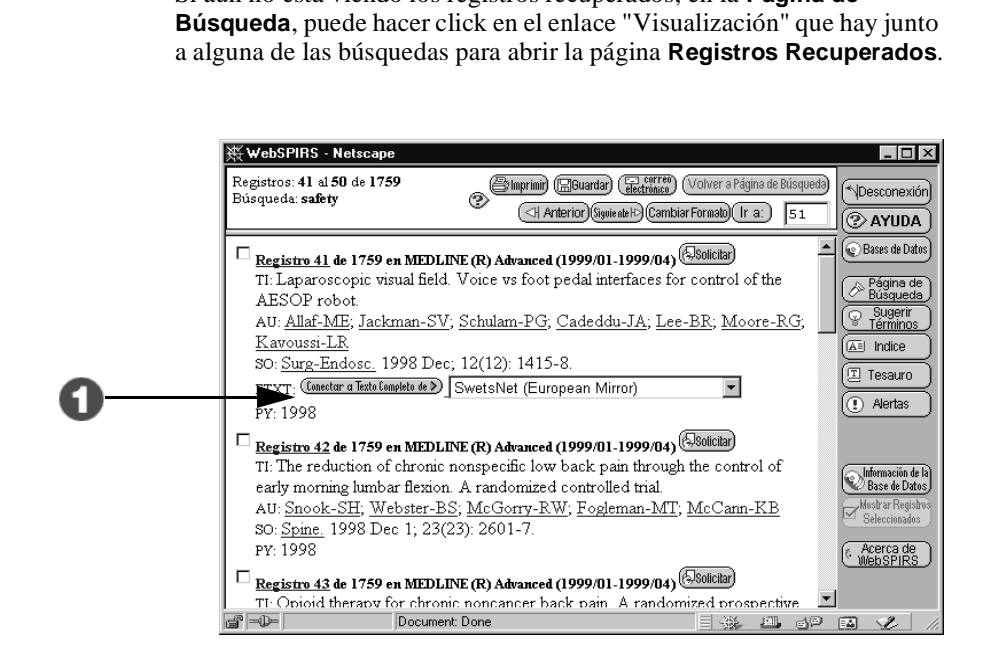

1. En la página **Registros Recuperados**, pulse el botón **Conectar a Texto Completo de** para acceder al sitio Web del editor y abrir el documento.

Si hay una lista desplegable, significa que el documento está disponible en más de un sitio. Pulse el botón **Conectar a Texto Completo de** para acceder al primer sitio Web, o bien, elija otro diferente en la lista desplegable.

# **Consultar información sobre fondos locales de la biblioteca**

*El sistema puede estar configurado para mostrar datos sobre la disponibilidad de documentos reseñados en las Bases de Datos en los fondos de la biblioteca.*

Nota: sólo está disponible si puede ver el botón (Comprobar Fondos-) junto a los registros, o bien, si aparece un mensaje sobre fondos locales o un número de llamada en los campos de mensajes de fondo locales (**LHM** ) o signatura (**LHC)**.

Si aún no está consultando los registros recuperados, en la **Página de Búsqueda** puede hacer click en el enlace "Visualización" que hay junto a las búsquedas para abrir la página **Registros Recuperados**.

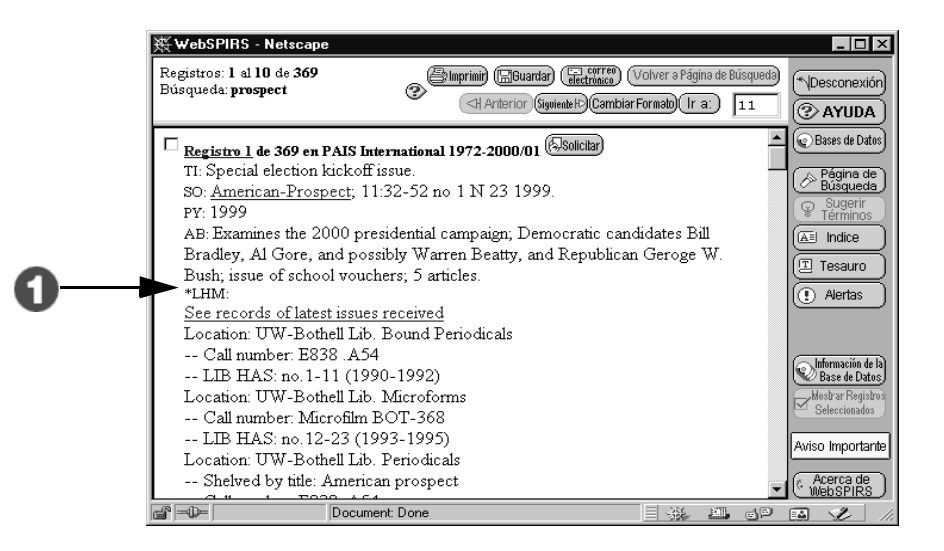

1. En la página **Registros Recuperados**, los mensajes sobre fondos locales le indican si una copia del documento reseñado está disponible en la biblioteca.

Otras veces, puede aparecer el botón (Comprobar Fondos-). Se trata de un enlace directo con el catálogo en línea de la biblioteca (OPAC). Pulsar dicho botón para conectar con el catálogo y consultar más información sobre fondos locales.

# **Obtener copias de los documentos (suministro de documentos)**

*El sistema puede estar configurado de manera que sea posible solicitar documentos reseñados a un servicio de obtención de documentos.*

Nota: sólo está disponible si puede ver el botón (Solicitar) junto a los registros.

Si aún no está consultando los registros recuperados, en la **Página de Búsqueda**, puede hacer click en el enlace "Visualización" que hay junto a alguna de las búsquedas para abrir la página **Registros Recuperados**.

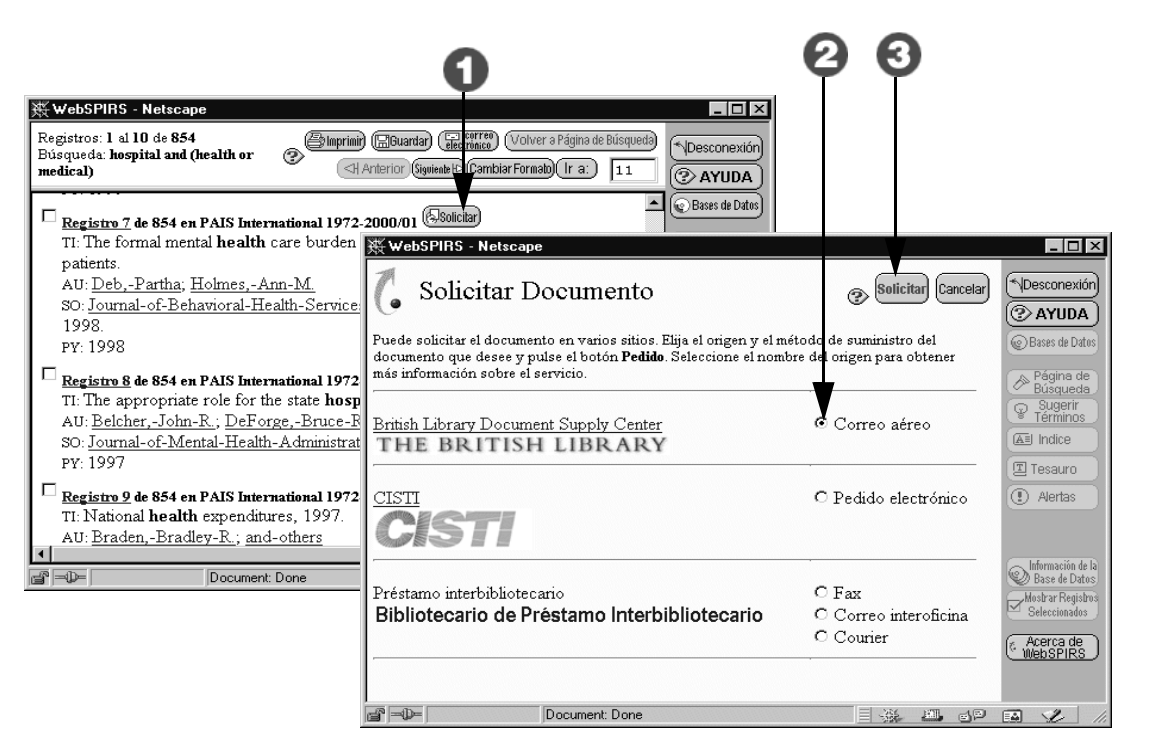

- 1. En la página **Registros Recuperados**, pulse el botón **Solicitar**.
- 2. Elija uno de los proveedores de documentos de la lista y el método de suministro (los proveedores disponibles dependen de la forma en que el administrador del sistema haya realizado la configuración) o el Bibliotecario de Préstamo Interbibliotecario.
- 3. Para solicitar el documento, pulse el botón **Solicitar** y siga las instrucciones del formulario de suministro de documentos